# **Manuál pro podání žádosti o finanční podporu v oblasti kultury**

## www.ostrava.cz

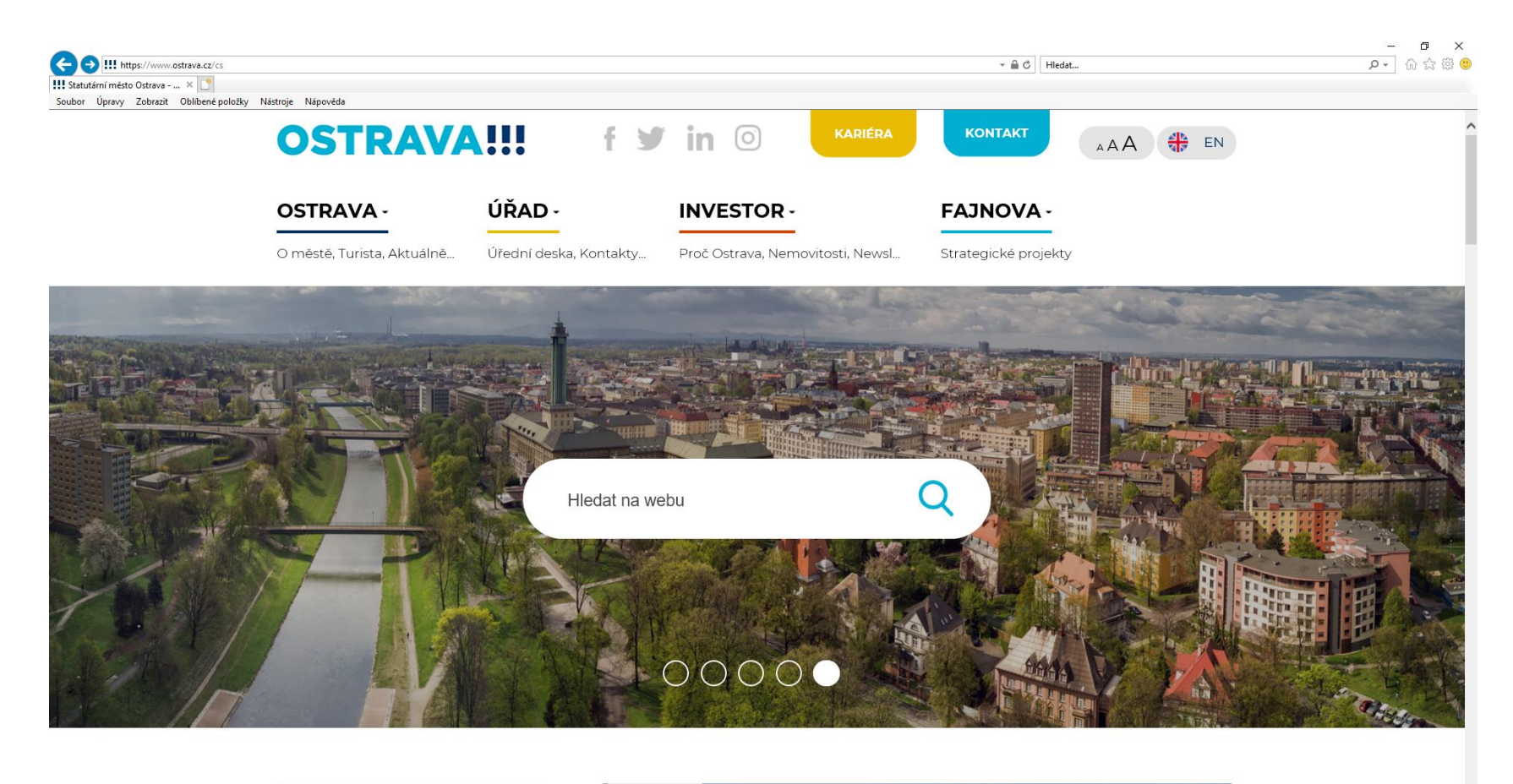

 $\overline{\phantom{a}}$  10 /9

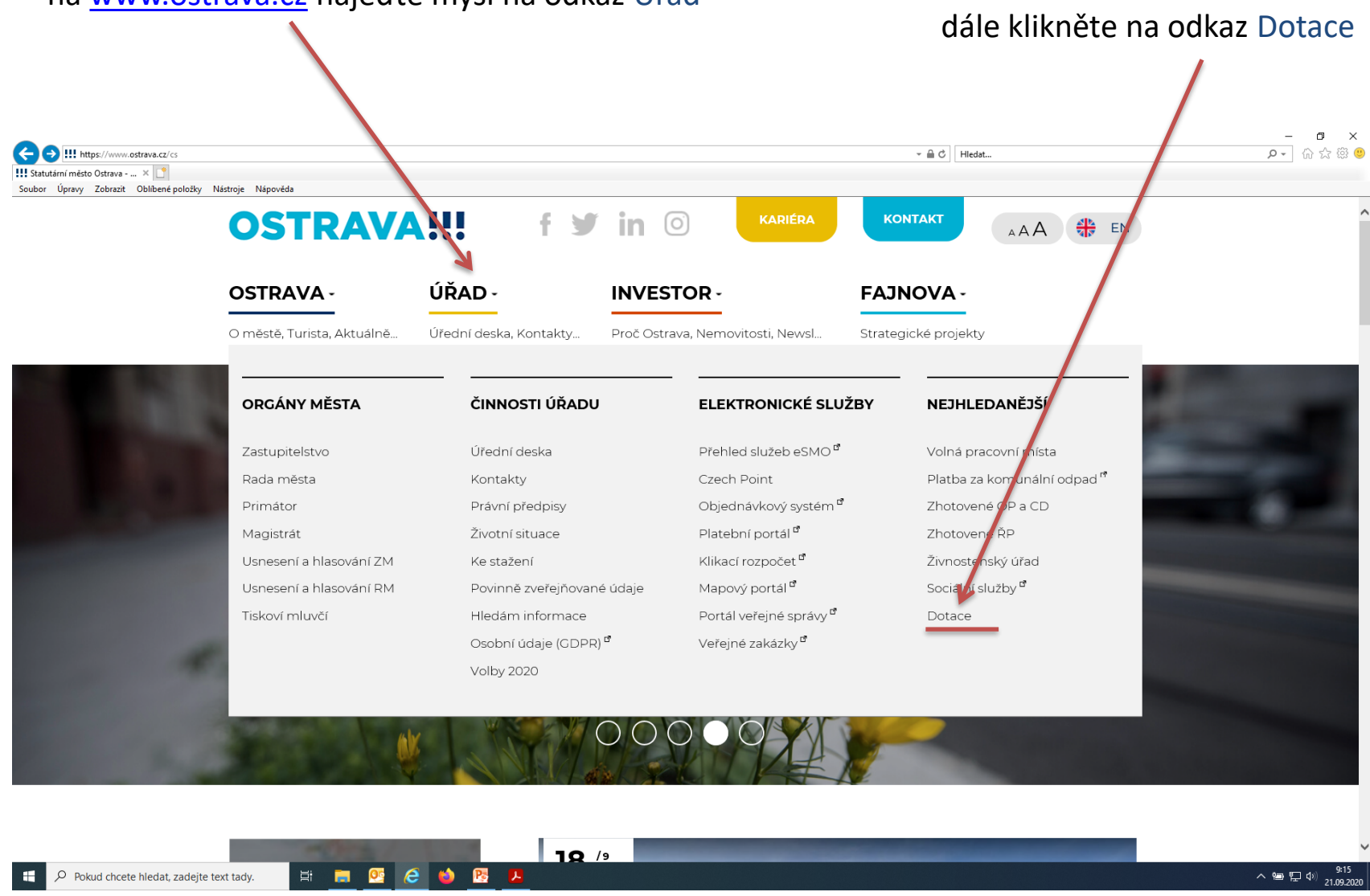

#### na [www.ostrava.cz](http://www.ostrava.cz/) najeďte myší na odkaz Úřad

3

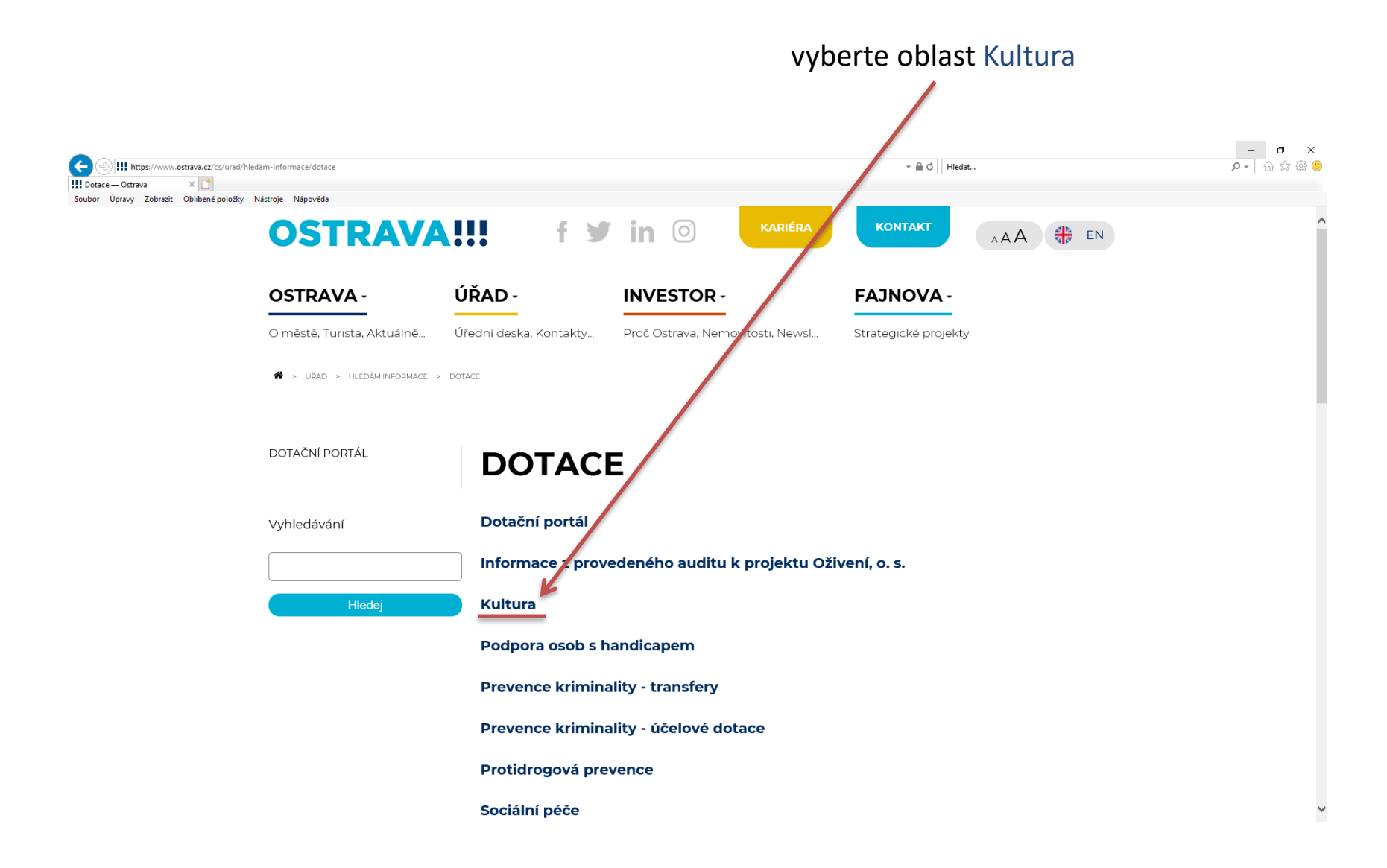

#### 4

### zde naleznete základní informace k dotačním vyhlášená výběrová řízení řízením v oblasti kultury

zde si vyberte, zda budete žádat v rámci vyhlášeného výběrového řízení nebo mimo

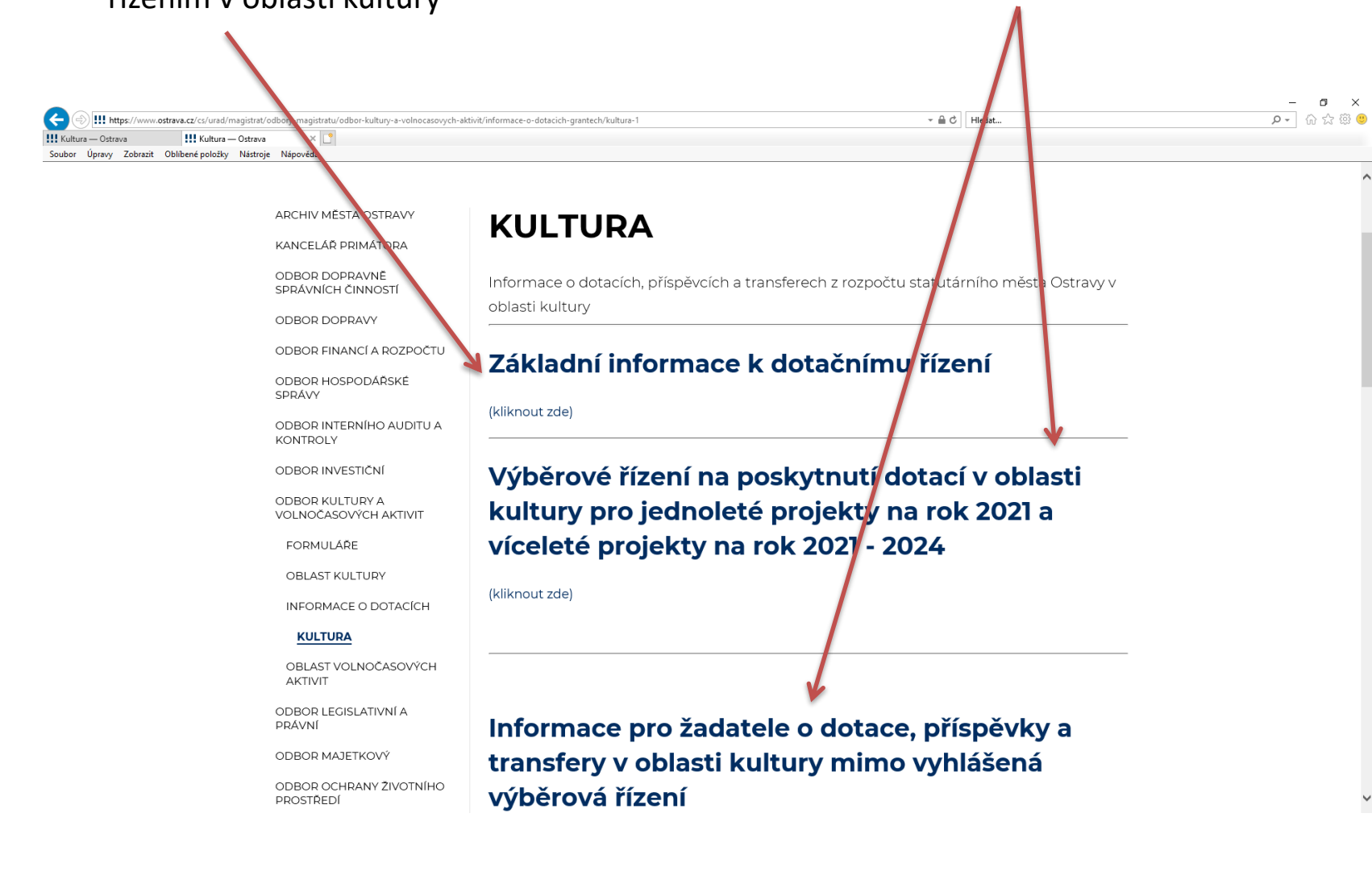

### **Před dalšími kroky**

1. prostudujte si Program podpory kultury a zachování kulturního dědictví na území SMO v letech 2021 - 2024

2. stáhněte si a vyplňte předběžný celkový rozpočet, který budete potřebovat při zpracování žádosti

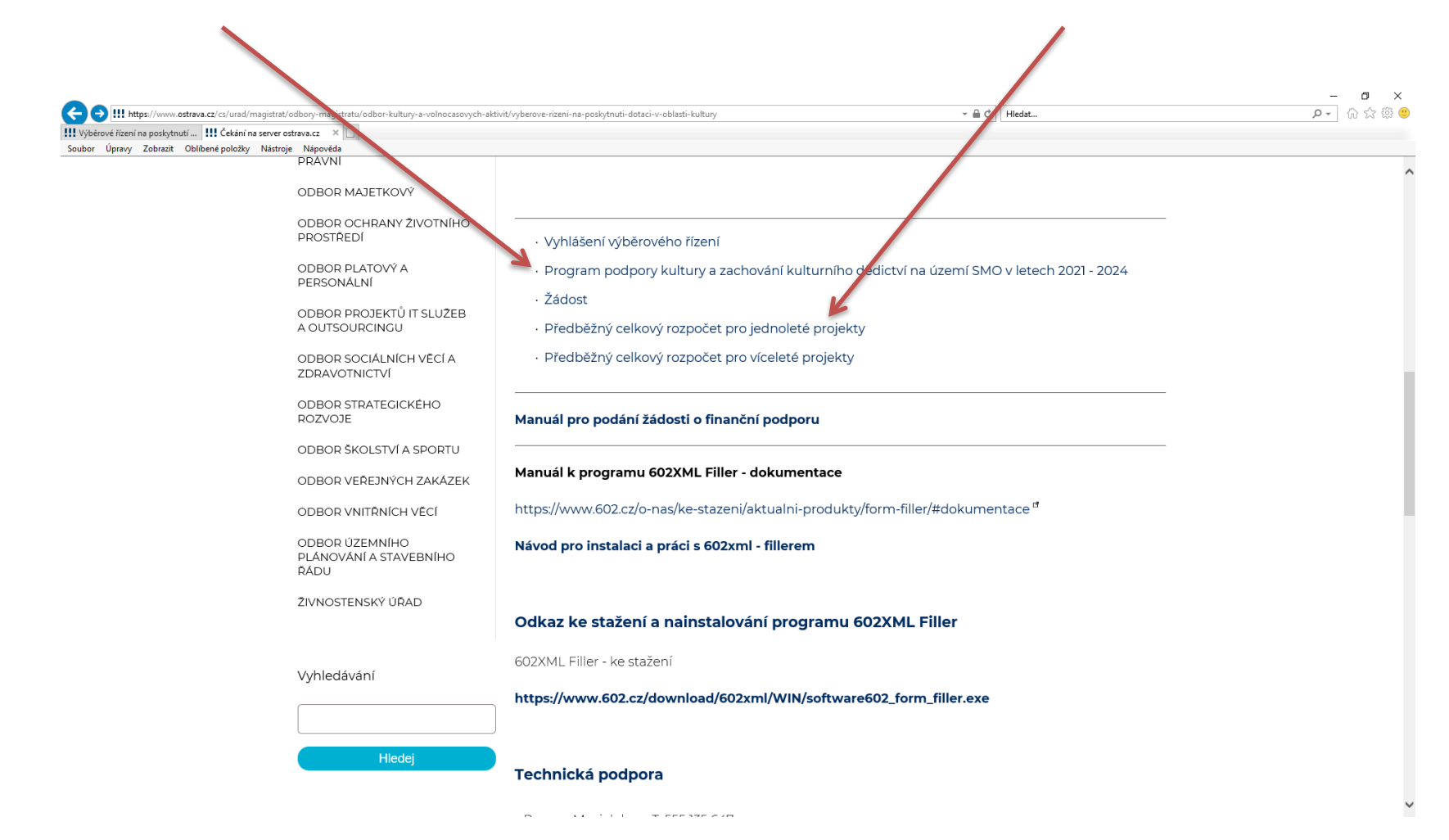

### **Předběžný položkový rozpočet**

 $\mathbf{r}$ 

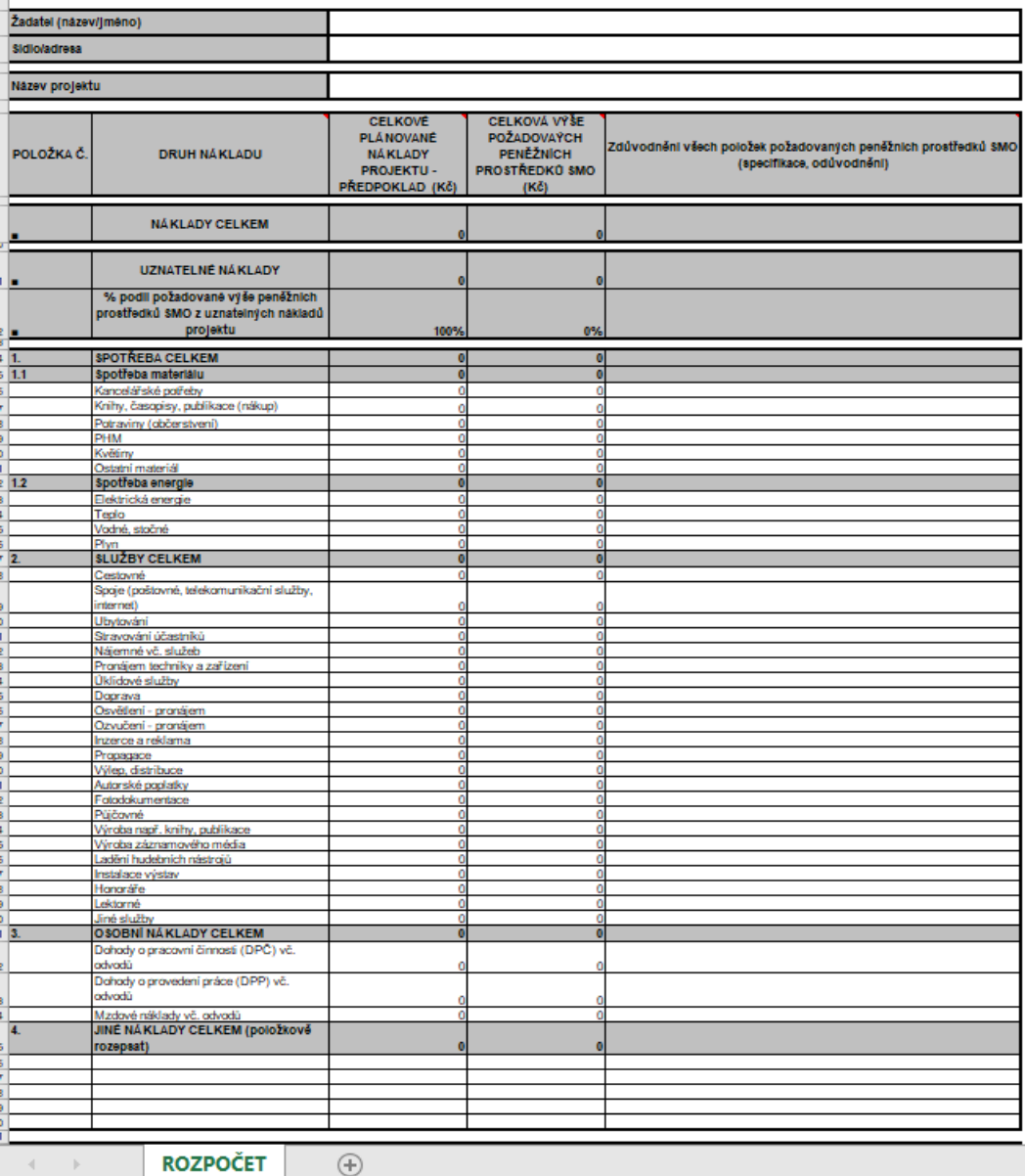

7

## **Předběžný položkový rozpočet**

### přehled zdrojů financování

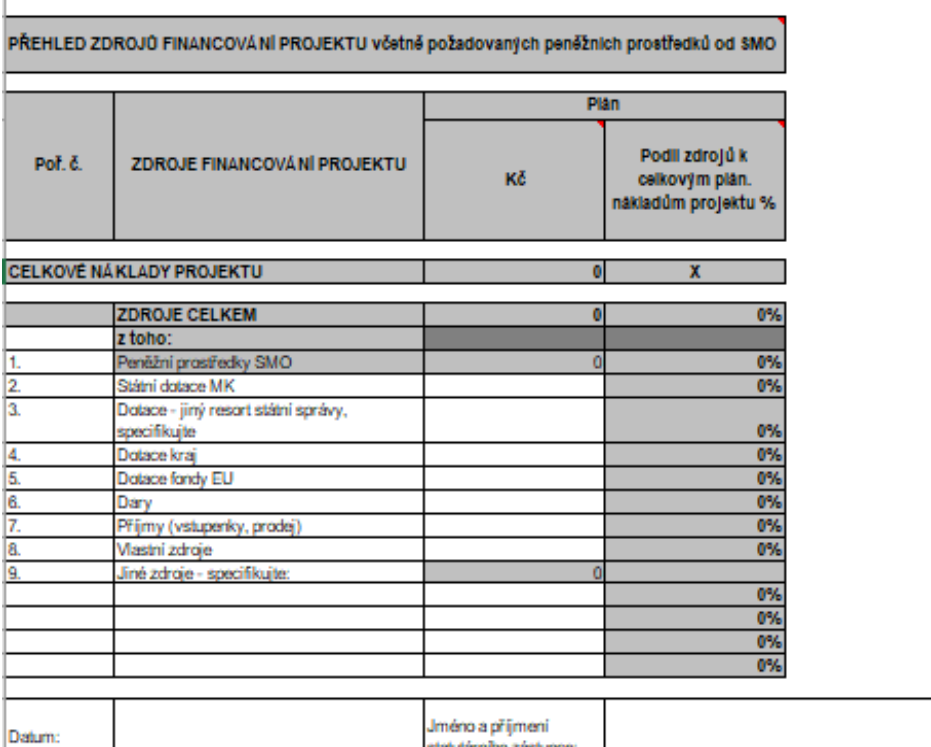

### **Stažení a instalace programu 602XML Filler**

(program je nutný k otevření Žádosti)

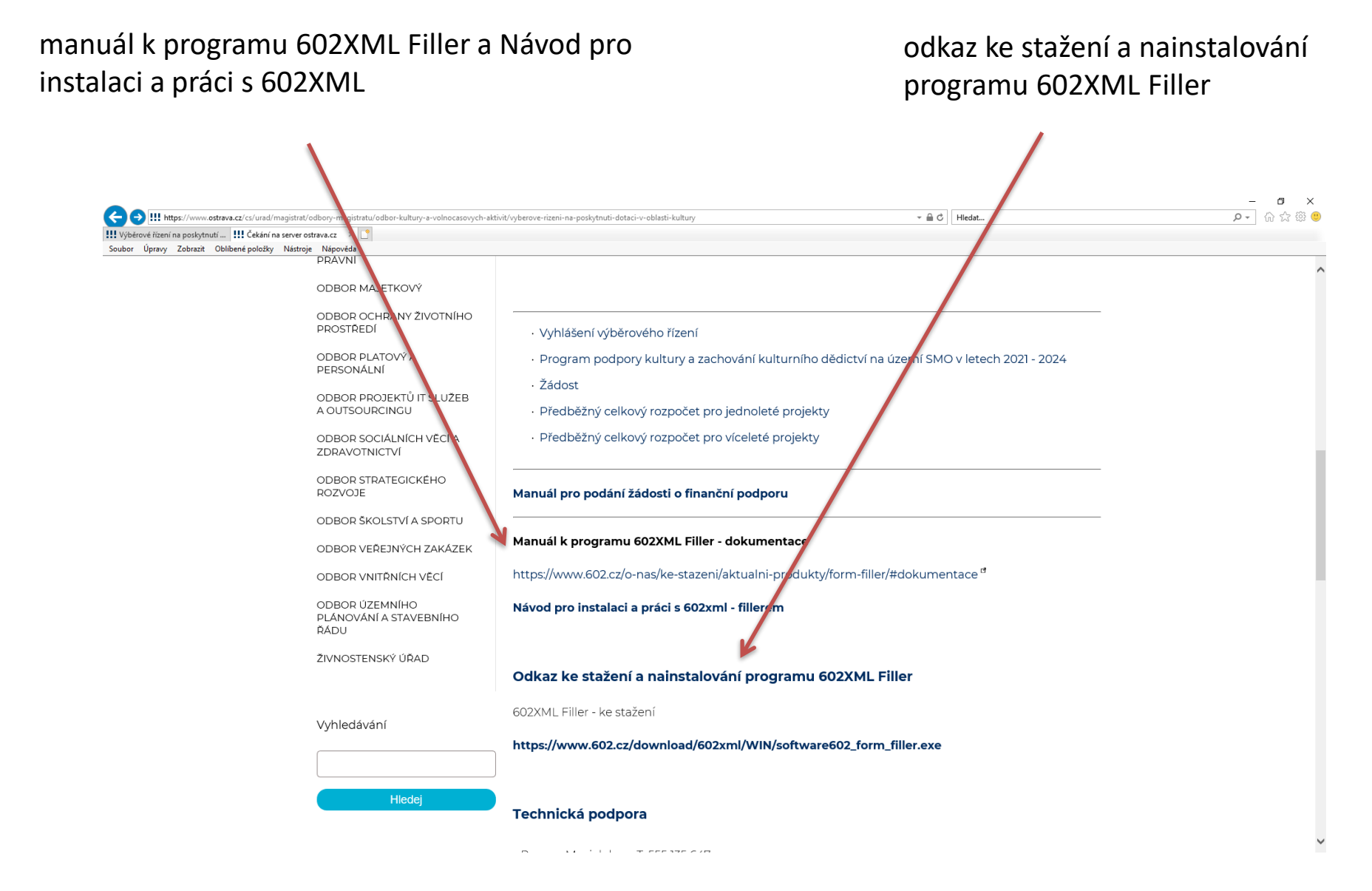

#### klikněte na žádost žádost si uložte do svého PC

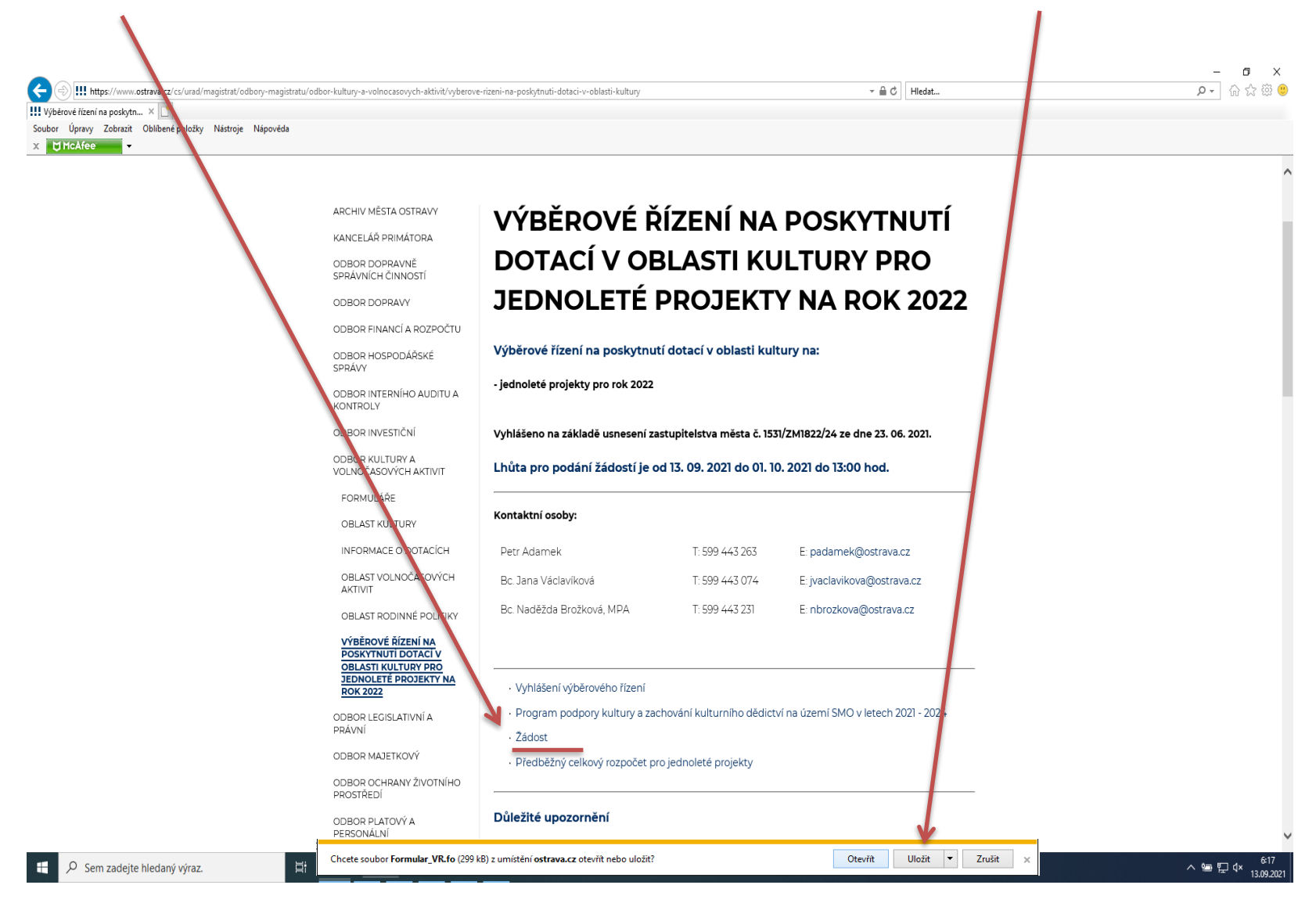

### **Formulář žádosti**

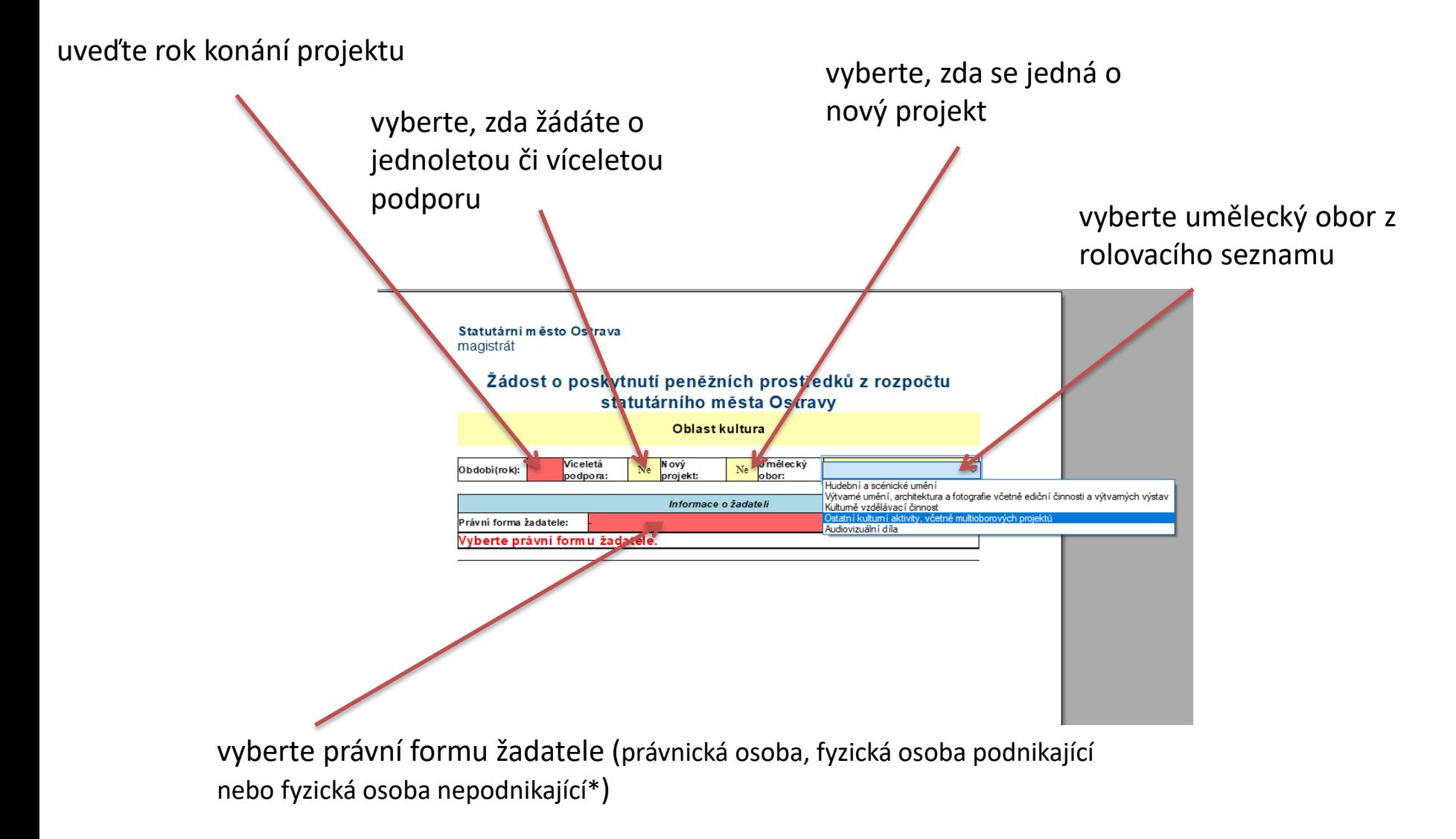

\* další kroky jsou uvedeny pro právnickou osobu; fyzické osoby postupují analogicky dle své právní formy

### základní údaje o žadateli dle příslušného rejstříku

adresa dle výpisu z příslušného rejstříku

kontaktní údaje žadatele

číslo účtu, na který bude příp. dotace

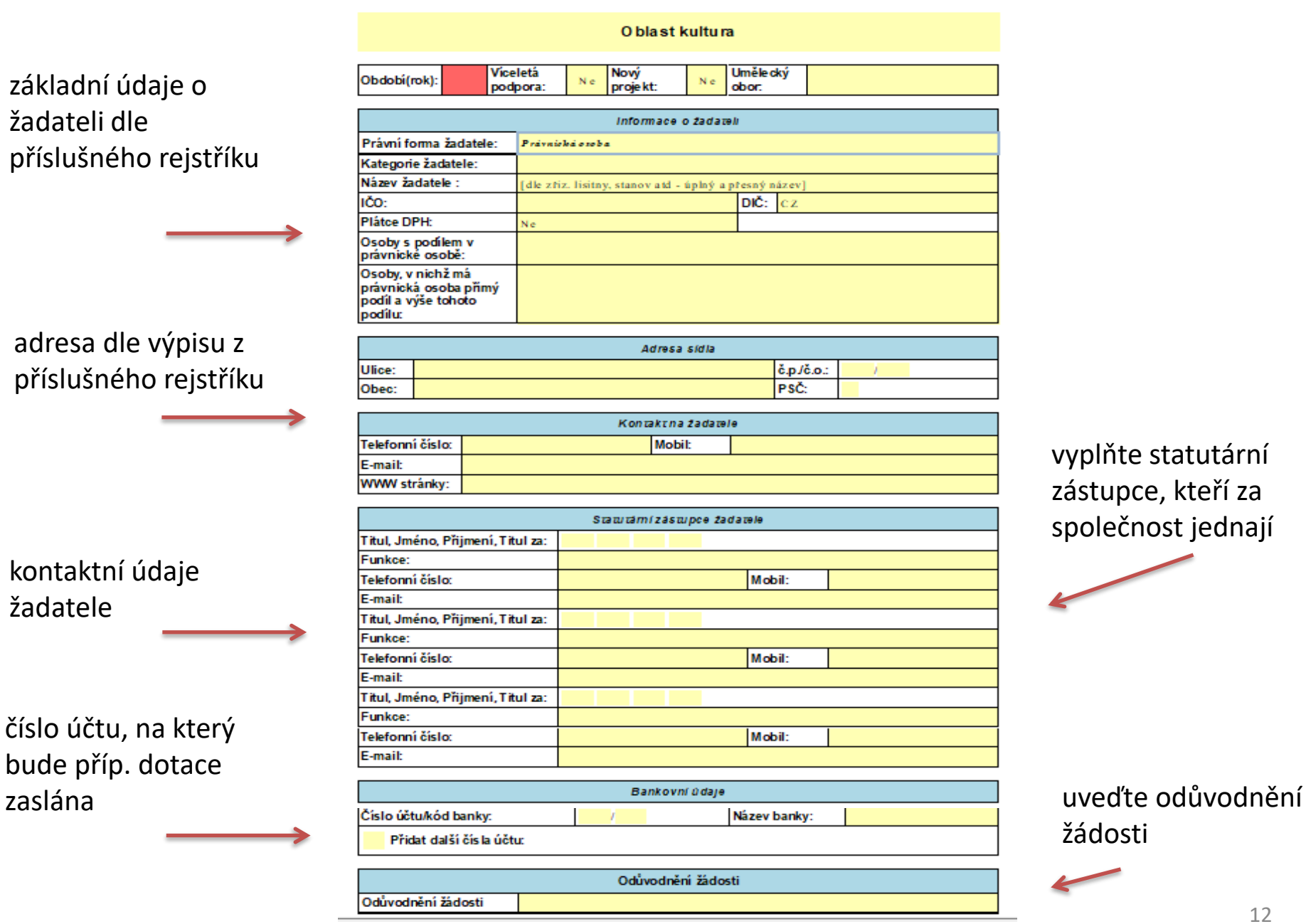

vyplňte statutární zástupce, kteří za společnost jednají

žádosti

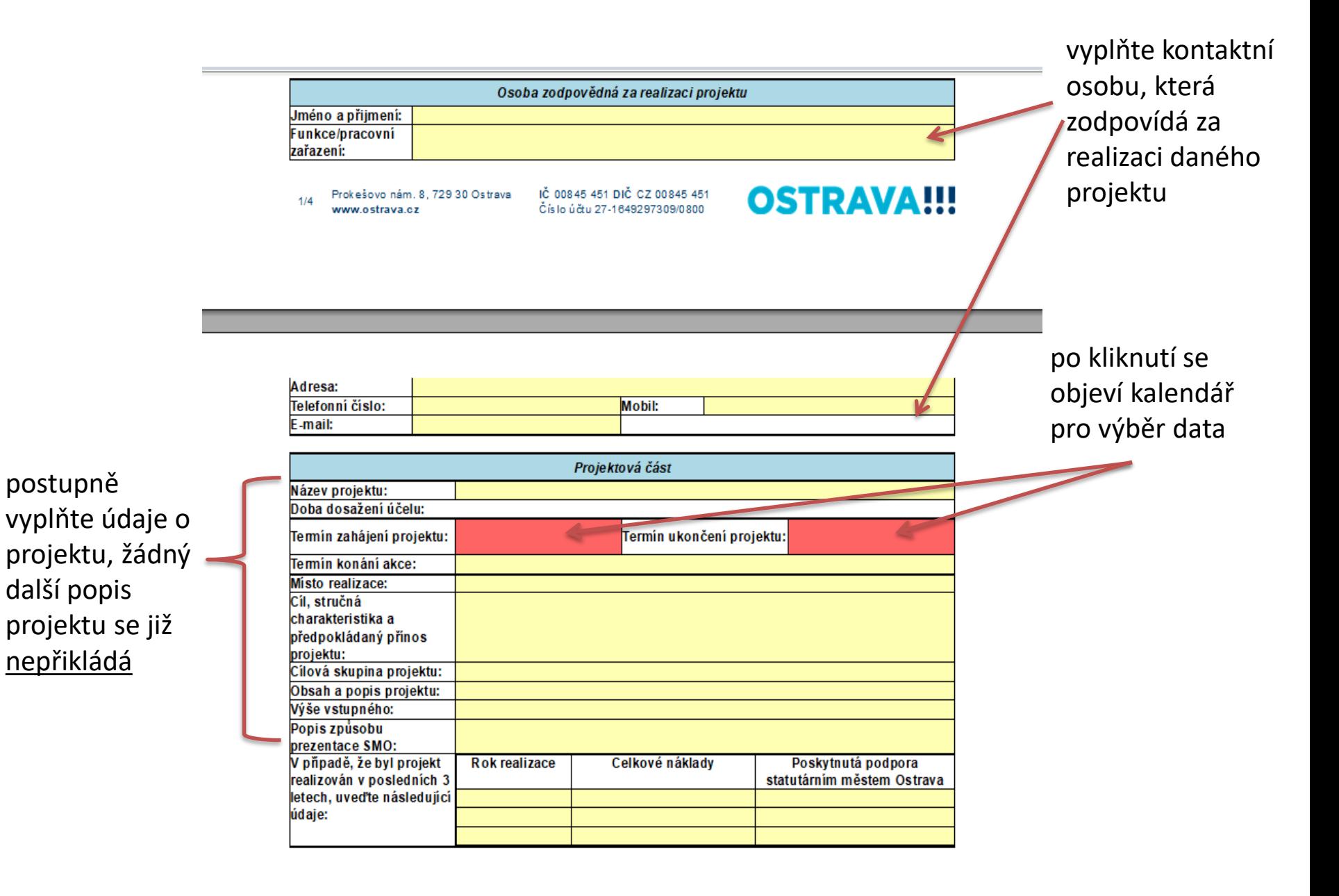

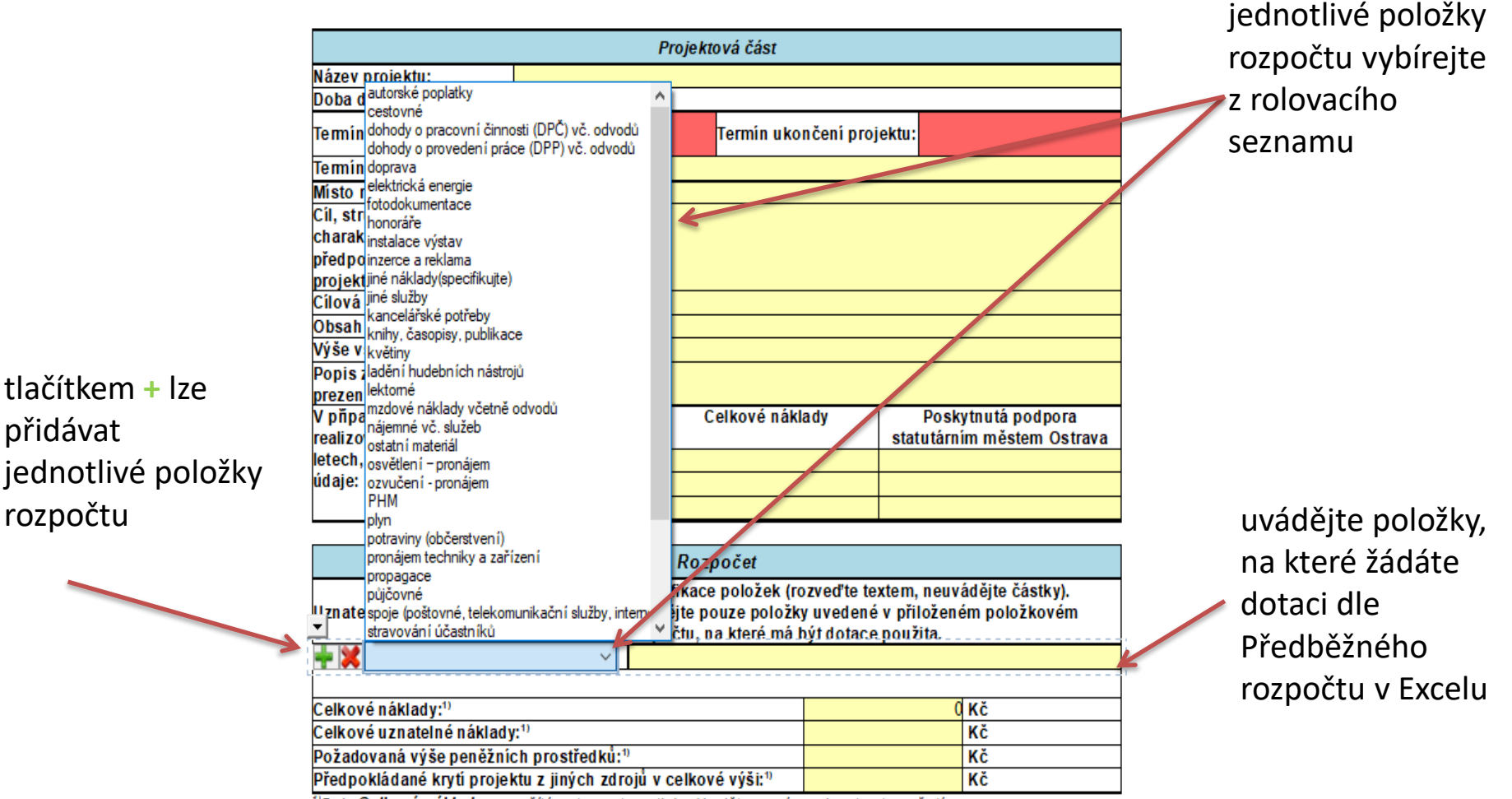

tlačítkem **+** lze přidávat jednotlivé položky

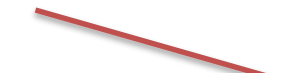

<sup>1</sup>Pole Celkové náklady se počítá automautomaticky. Vyplňte prosím pole v tomto pořadí:

1) Požadovaná výše prostředků

2) Předpokládané krytí projektu z jiných zdrojů

3) Celkové uznatelné náklady

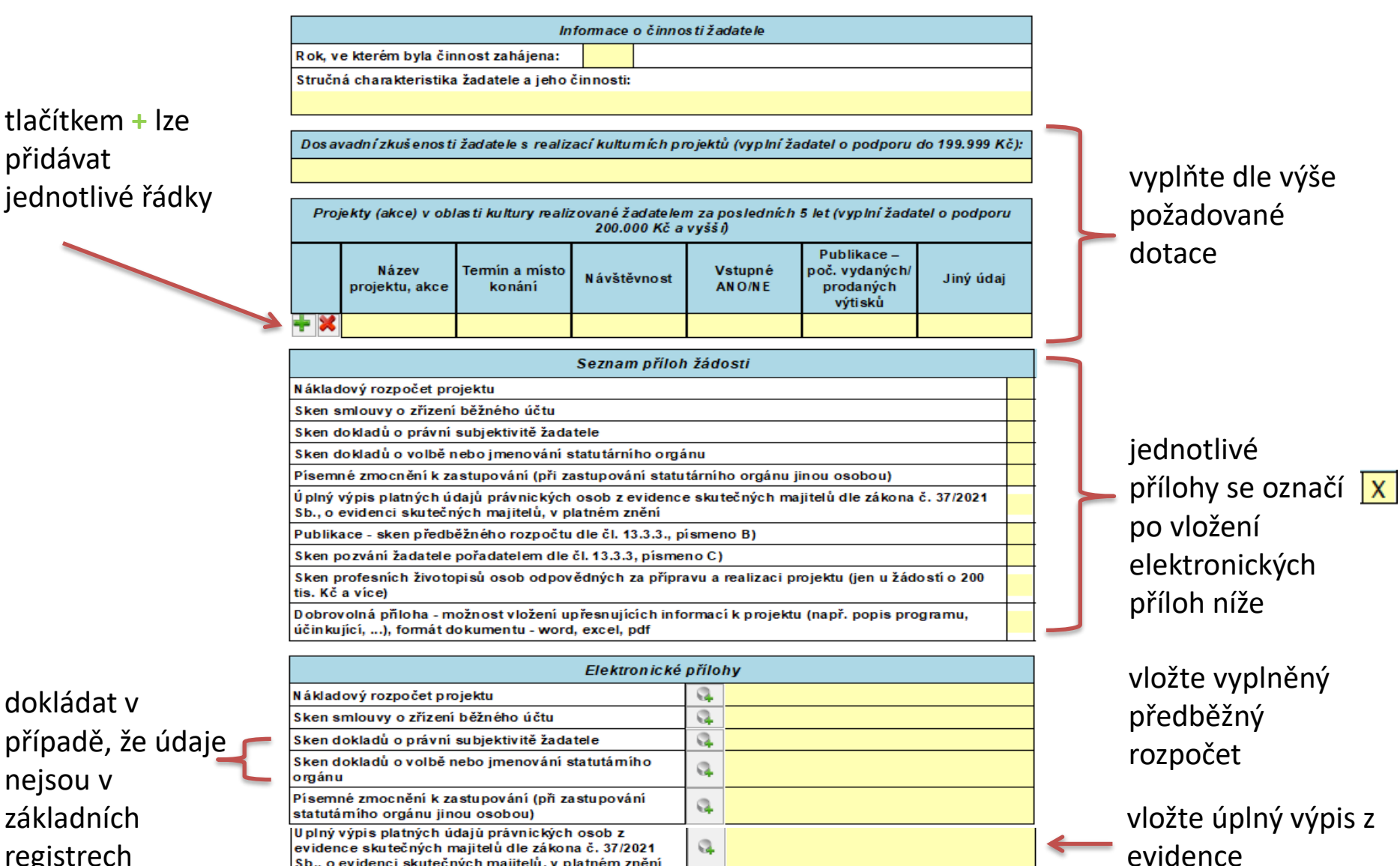

dokládat v případě, že údaje nejsou v základních registrech

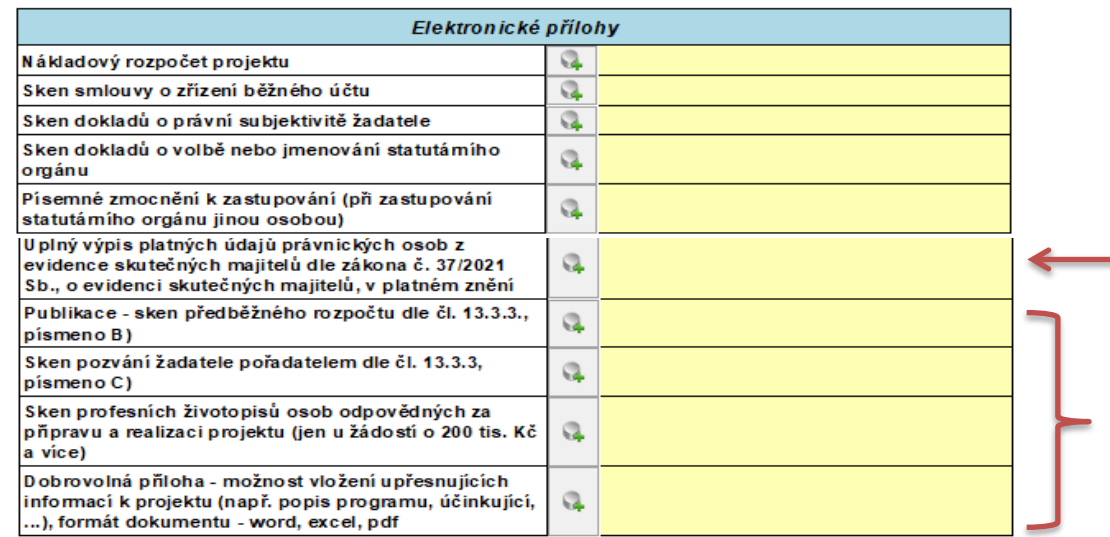

15

přílohy dle typu

skutečných majitelů

projektu

## **Odeslání žádosti**

(podrobně popsáno v čl. 13.3.4. Programu podpory kultury a zachování kulturního dědictví na území SMO v letech 2021-2024)

### ➢ **bez elektronického podpisu**

1. klikněte zde a formulář žádosti se odešle do systému

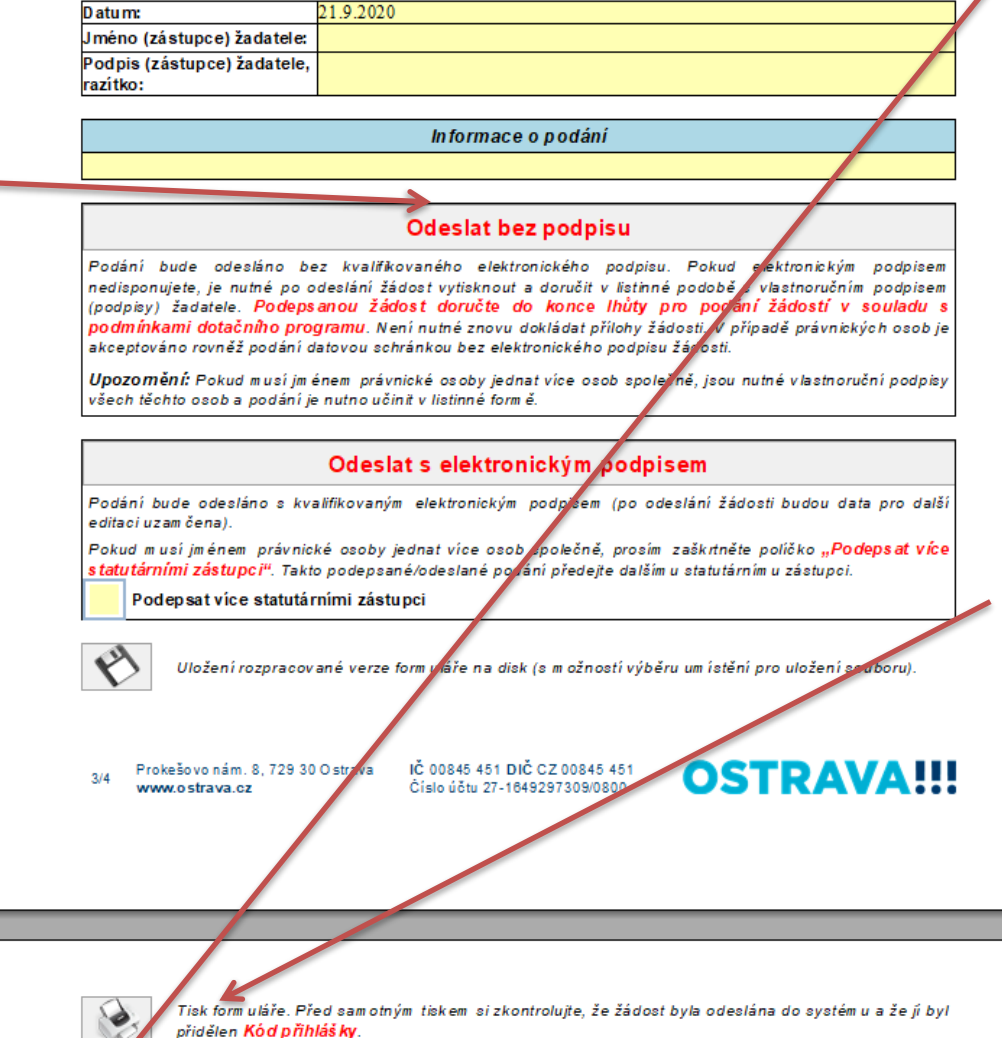

2. a) klikněte zde v případě, že máte zřízenu datovou schránku si formulář žádosti uložte a odešlete jej jako datovou zprávu prostřednictvím Informačního systému datových schránek (ISDS) bez el. podpisu (pokud za právnickou osobu jedná více osob společně, je nutné opatřit žádost el. podpisy všech těchto osob) nebo

2. b) klikněte zde -

formulář žádosti si vytiskněte, vlastnoručně podepište a doručte v listinné podobě (pokud za právnickou osobu jedná více osob společně, je nutné opatřit žádost vlastnoručními podpisy všech těchto osob)

### ➢ **s elektronickým podpisem (jeden statutární zástupce)**

klikněte zde, zobrazí se okno s nabídkou Vašeho el. podpisu; po potvrzení daného podpisu se formulář odešle do systému; již není potřeba dokládat v listinné podobě

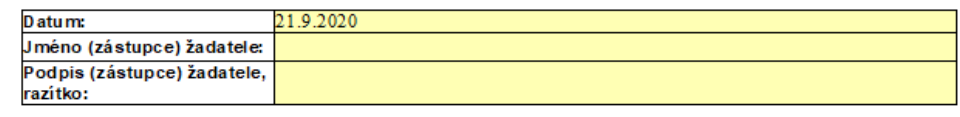

Informace o podání

#### **Odeslat bez podpisu**

.<br>Podání bude odesláno bez kvalifikovaného elektronického podpisu. Pokud elektronickým podpisem nedisponujete, je nutné po odeslání žádost vytisknout a doručit v listinné podobě s vlastnoručním podpisem (podpisy) žadatele. <mark>Podepsanou žádost doručte do konce lhůty pro podání žádostí v souladu s</mark> podmínkami dotačního programu. Není nutné znovu dokládat přílohy žádosti. V případě právnických osob je akceptováno rovněž podání datovou schránkou bez elektronického podpisu žádosti.

Upozomění: Pokud musí jménem právnické osoby jednat více osob společně, jsou nutné vlastnoruční podpisy všech těchto osob a podání je nutno učinit v listinné formě.

#### Odeslat s elektronickým podpisem

.<br>Podání bude odesláno s kvalifikovaným elektronickým podpisem (po odeslání žádosti budou data pro další editaci uzam čena).

Pokud musí jménem právnické osoby jednat více osob společně, prosím zaškrtněte políčko "Podepsat více statutárními zástupci". Takto podepsané/odeslané podání předejte dalším u statutárním u zástupci.

Podepsat více statutárními zástupci

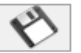

Uložení rozpracované verze form uláře na disk (s m ožností výběru um istění pro uložení souboru).

Prokešovo nám. 8, 729 30 Ostrava  $214$ www.ostrava.cz

IČ 00845 451 DIČ CZ 00845 451 Číslo účtu 27-1649297309/0800

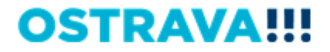

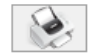

Tisk form uláře. Před samotným tiskem si zkontroluite, že žádost byla odeslána do systém u a že ji byl přidělen Kód přihlášky.

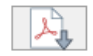

Export formuláře do PDF souboru. Před sam otným exportem si zkontrolujte, že žádost byla odeslána do systému a že jí byl přidělen Kód přihlášky.

### ➢ **s elektronickým podpisem (více statutárních zástupců)**

1. zaškrtnout v případě, že musí žádost podepsat více statutárních zástupců

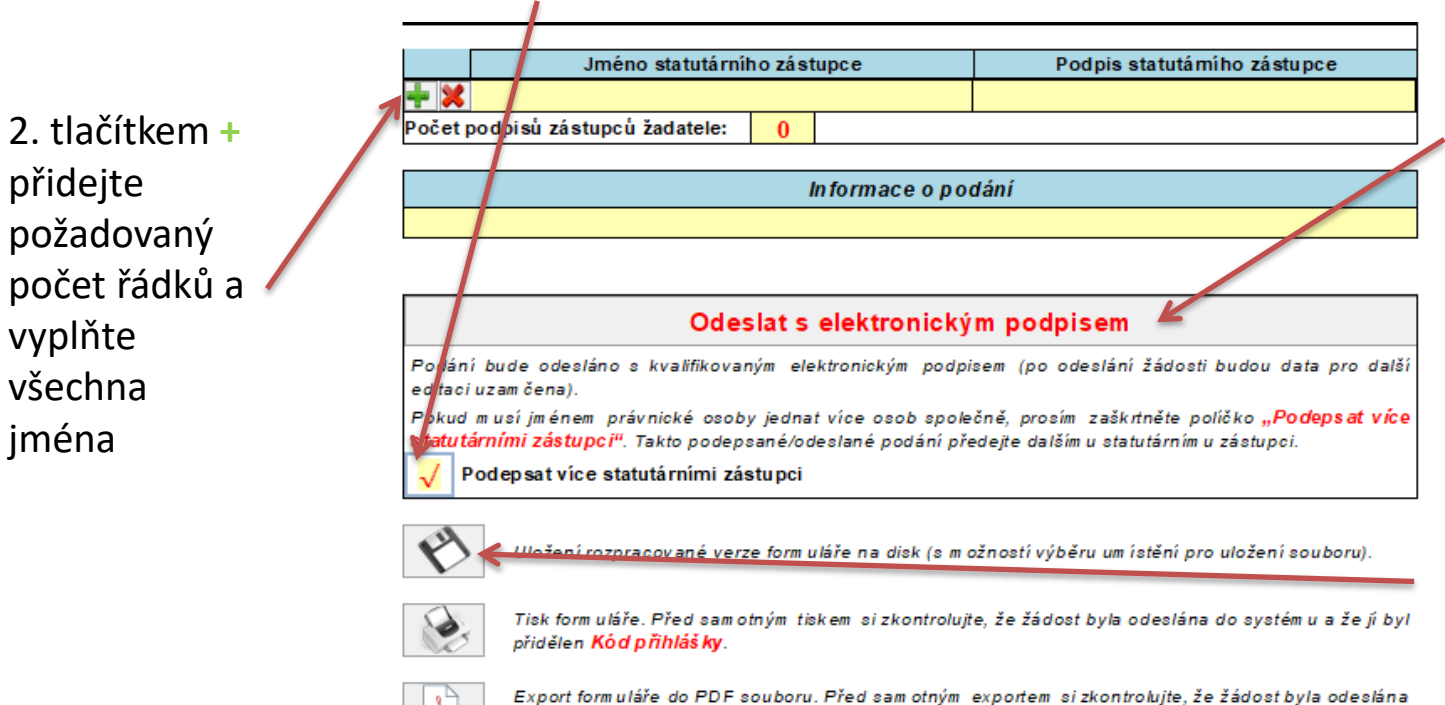

do systému a že jí byl přidělen Kód přihlášky.

3. klikněte zde, zobrazí se okno s nabídkou Vašeho el. podpisu; po potvrzení daného podpisu se formulář odešle do systému; již není potřeba dokládat v listinné podobě

4. formulář uložte a odešlete (např. emailem) dalšímu statutárnímu zástupci k podpisu, který učiní krok 3

### **Po odeslání žádosti**

➢ v kolonce Informace o podání se objeví kód, pod kterým byla žádost zaevidována v systému EvAgend

Informace o podání

➢ na Vámi uvedenou e-mailovou adresu v žádosti obdržíte e-mail s informací o podání žádosti

## **Když něco nefunguje**

➢ v případě technických potíží kontaktujte podporu (kontakty jsou také uvedeny na webu):

#### Technická podpora

- Roman Musialek T: 555 135 647
- Servicedesk T: 599 445 555
- T: 844 121 314 kontakt pouze pro nahlášení problému, bez okamžitého řešení Call centrum
	- E: helpdesk.dotace@ostrava.cz

### **Oblast kultury - konzultace**

Kontaktní osoby za oblast kultury pro výběrové řízení:

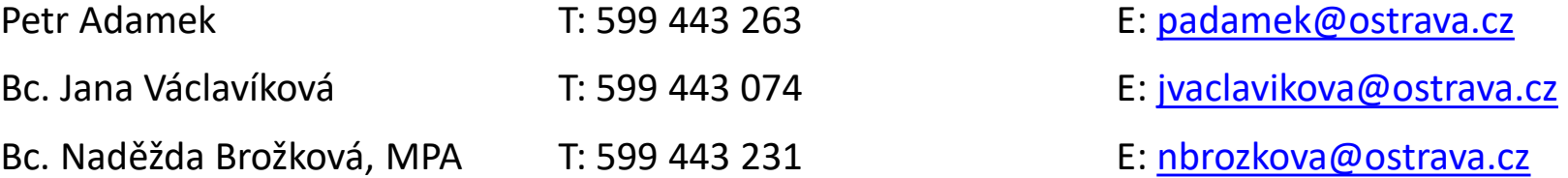

Kontaktní osoby za oblast kultury pro žádosti mimo výběrové řízení a vyhlášené výzvy:

Ing. Hana Adamusová T: 599 443 064 E: [hadamusova@ostrava.cz](mailto:hadamusova@ostrava.cz)